## How to...

## **Use the Study Timer**

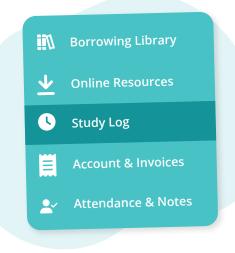

Navigate to **"Study Log"** from the main menu on the left

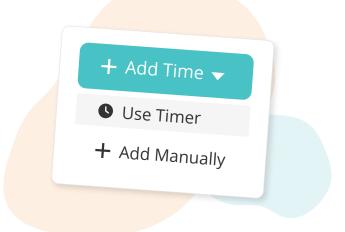

## Click the **"Add Time"** button, then **"Use Timer"** from the dropdown

| <b>₫ 0:00:00</b> ► Start              | ා Reset | ✓ Finish |
|---------------------------------------|---------|----------|
|                                       |         |          |
| Use the <b>"Start/</b><br>needed, the |         |          |

| 曲           |   |
|-------------|---|
| Notes       | C |
|             |   |
|             |   |
|             |   |
| Attachments |   |
|             |   |
|             |   |
|             |   |
|             |   |
|             |   |

Add any notes or attachments, then click **"Save"** 

**More questions?** Click the question mark in the top right corner to open the in-app Help Center

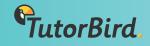